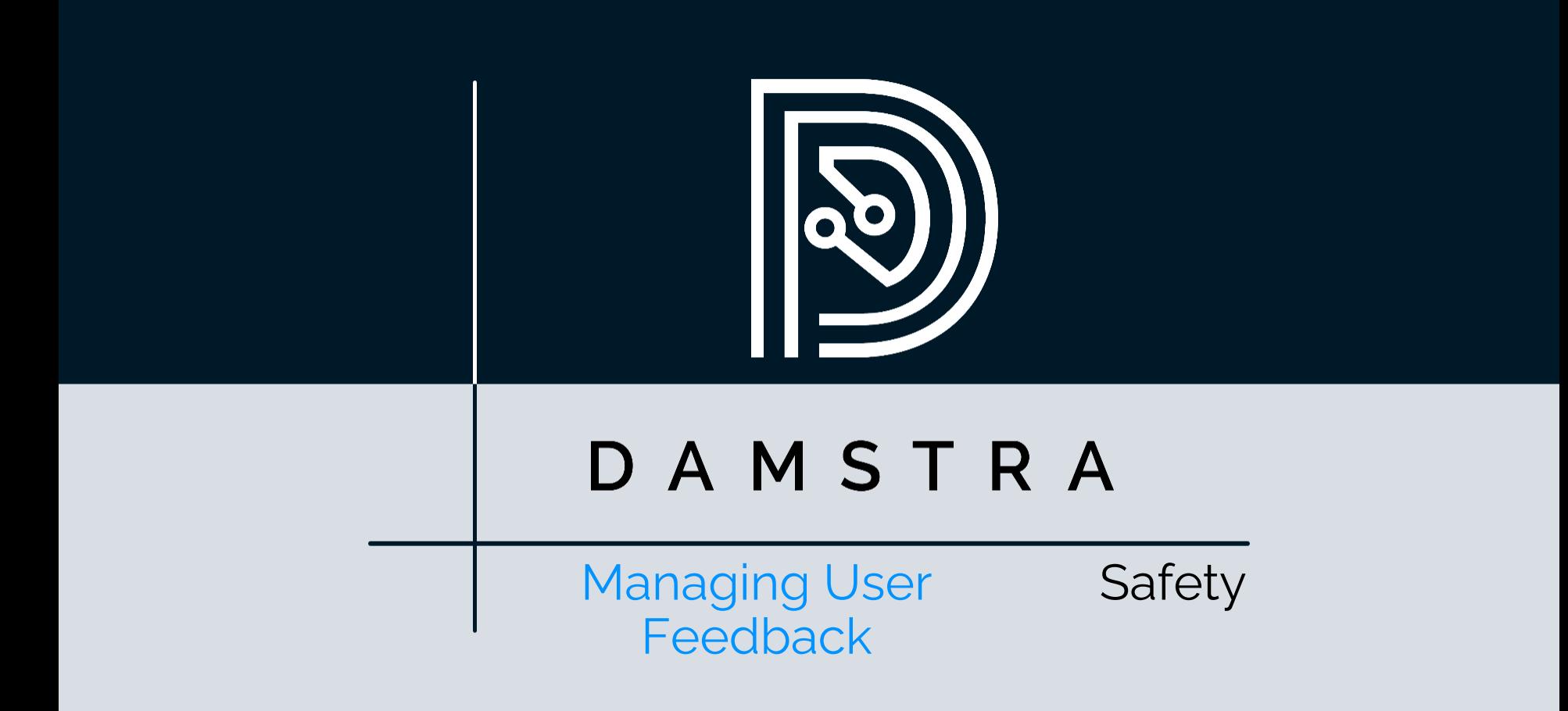

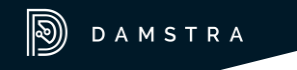

#### [DISCLAIMER]

This presentation document has been prepared by Damstra Technology Limited ("Damstra") and is intended for off line demonstration, presentation and educational purposes.

The information is not version controlled and as such is subject to change without notice.

Damstra does not accept any responsibility or obligation to inform users of this presentation of such changes.

This includes any copies of this presentation taken and modified outside of the Damstra domain.

#### Managing User Feedback Introduction

Damstra Safety provides the ability for anybody within your Organisation to provide feedback on your Health & Safety performance, policies or procedures via the Notify app or a Web Portal.

This video shows how to set this feature up, along with how and where to manage the incoming feedback.

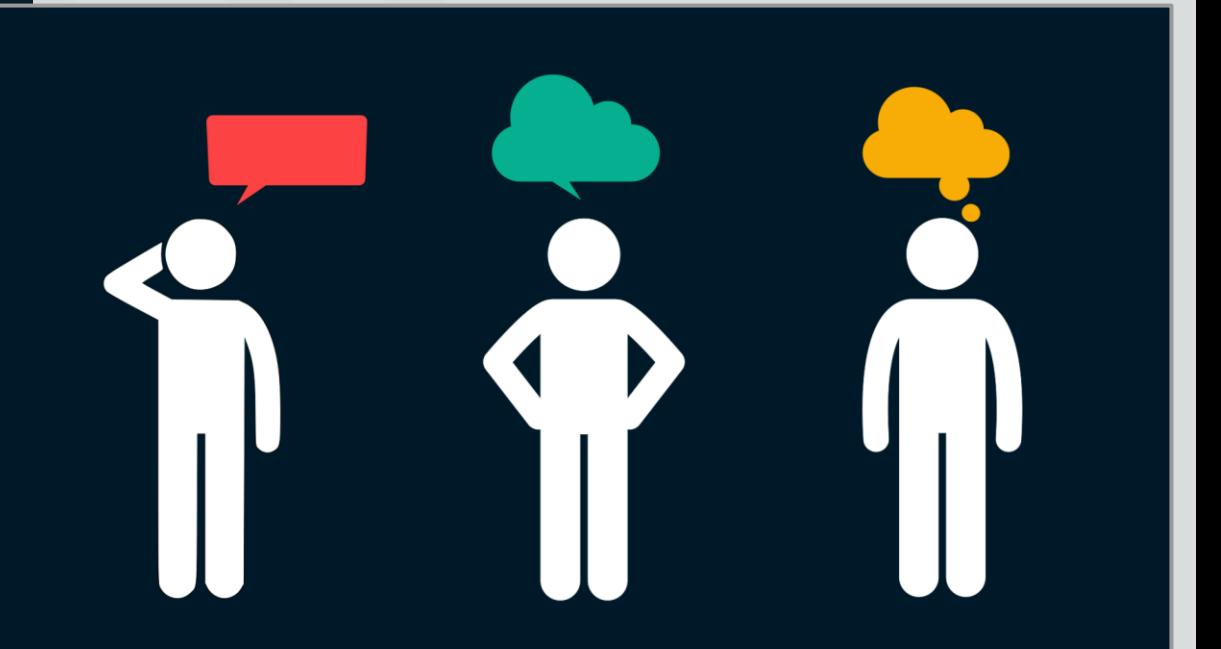

## Managing User Feedback Adding Feedback Categories

The process of enabling the Feedback feature begins with establishing the categories you'd like to offer to those providing feedback.

This is managed within *Settings*, which can be found under the *Profile* icon toward the top of the screen.

**Expand** the *Governance* section and **click**  *Feedback Category*, where the register shows all existing categories.

To add a new category, **click** the *Add*  button, then provide the category name and save. **Repeat** this procedure until all required categories have been entered.

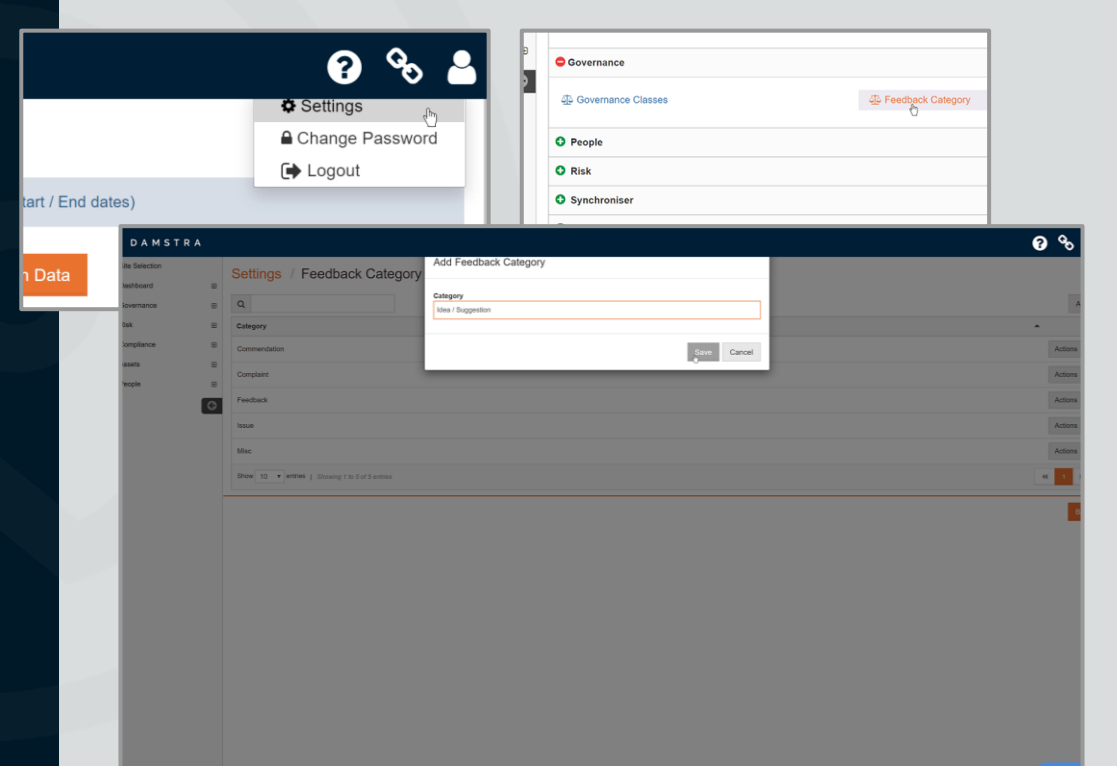

## Managing User Feedback VForms Portals

Next, ensure that the *Feedback* feature is enabled in the places where it's required.

This is managed via *VForms Portals* settings by ensuring that *Report Feedback* is ticked and an appropriate description entered for any portal where you'd like the ability to provide feedback.

Further help with managing *VForms Portals* is available in the Support Portal.

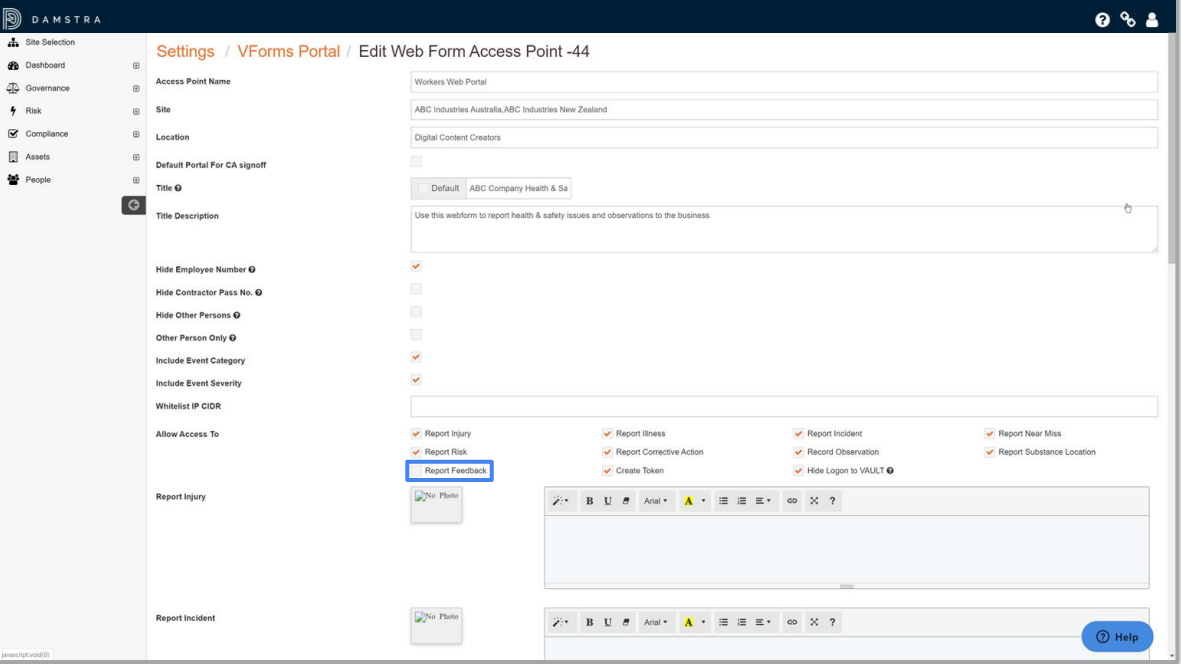

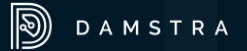

## Managing User Feedback Submitting Feedback

Once these changes are made, the *Feedback* option, along with the categories entered earlier, will be available to users.

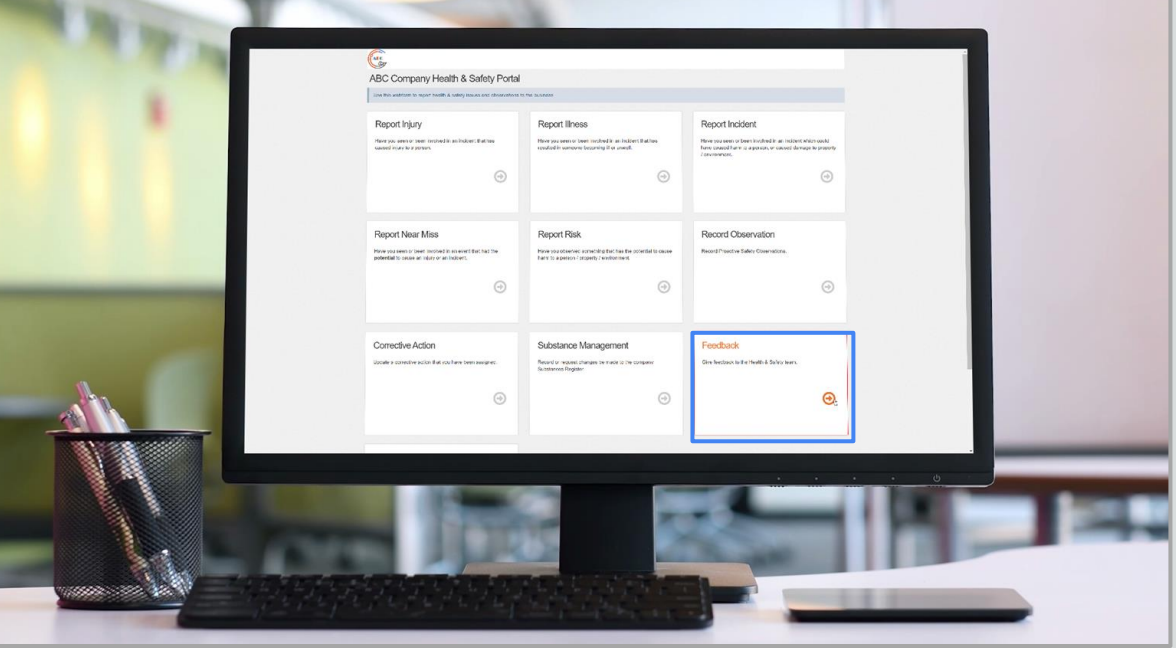

# Managing User Feedback Feedback Register

To access and manage any feedback received, **go to** the *Feedback* register. This can be found under *Governance* in the menu bar.

The register displays all received items along with a summary of each.

To view the full entry and take any required action, **click** *Actions*, then *Edit*.

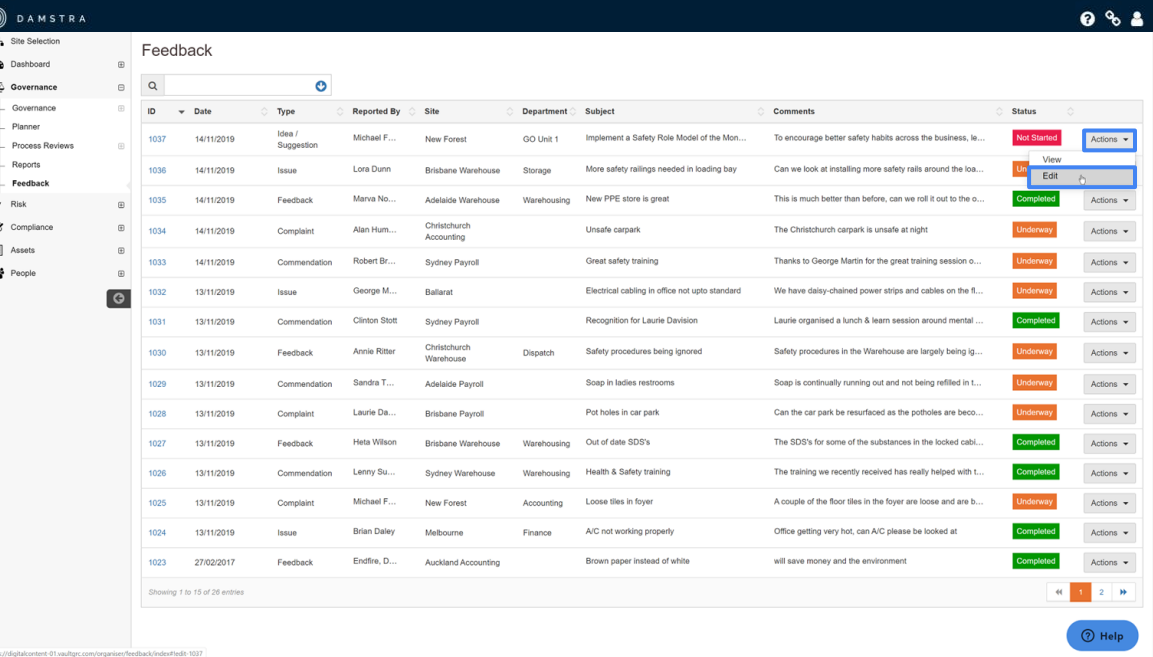

# Managing User Feedback Evaluating Feedback

 $9%1$ 

**Read** through the details and if action is required to address the feedback, give the feedback item a status of *Not Started, Underway* or *Completed.*

**Add** any relevant remarks and **add** the details of any Corrective Actions that may be required. Further help with managing Corrective Actions in Vault can be found within the Support Portal.

The progress of the Corrective Action along with the overall status of the Feedback item should be updated by those responsible through to completion.

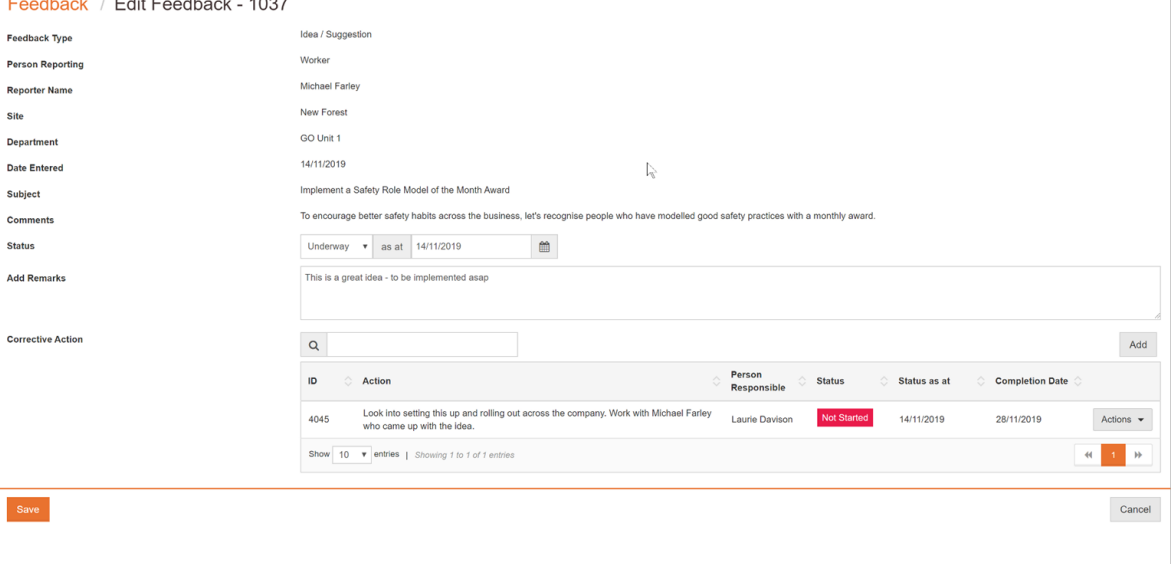

## Managing User Feedback Automatic Escalations

**Note** that automatic escalations can be enabled for Feedback, alerting those responsible to any new feedback the instant it is received.

Help with managing Escalations and Notifications can be found in the Support Portal.

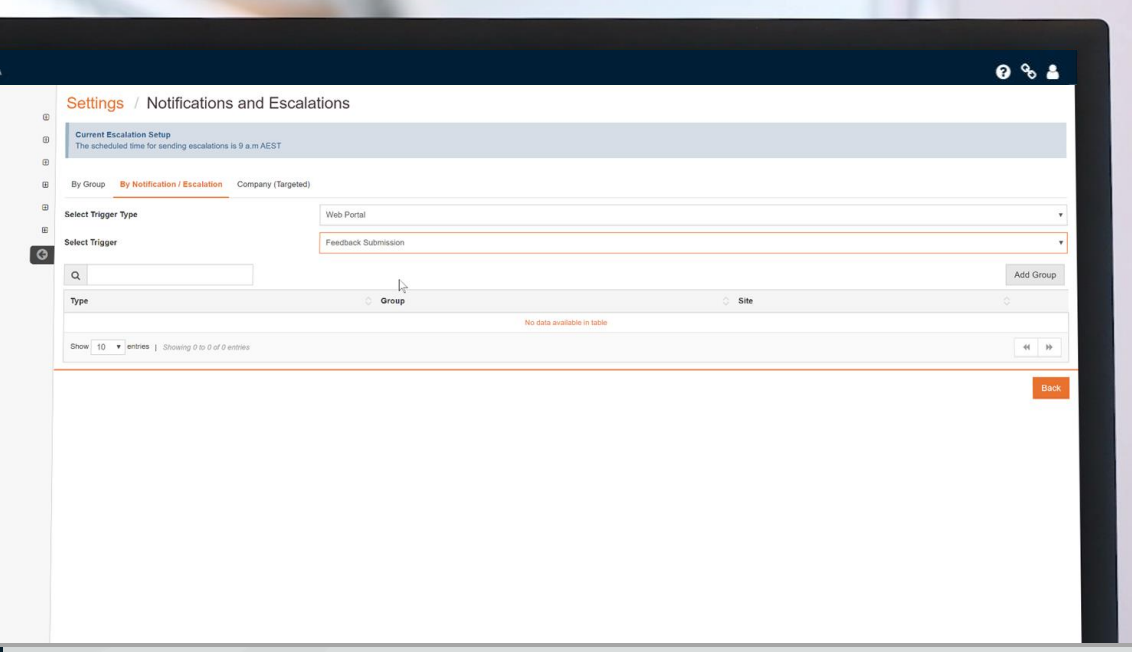

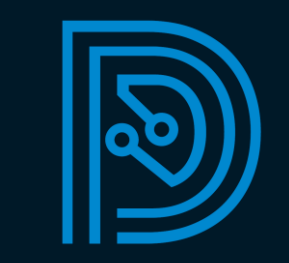